# **คู่มือการใช้งานโปรแกรม HCM**

### **Setup : Performance**

**Import ข้อมูลการเพิ่มคะแนนประเมินจากเอกสารภายนอก**

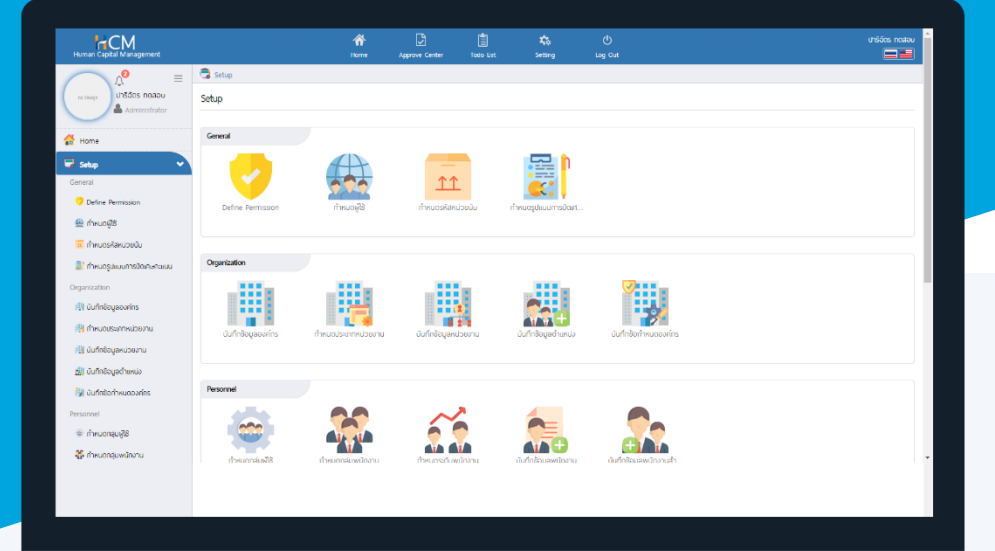

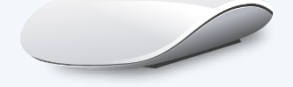

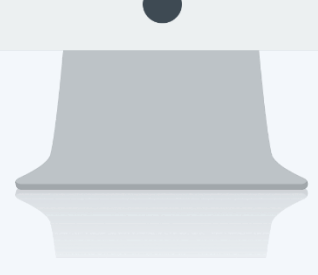

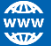

## **สารบัญ**

Setup Performance

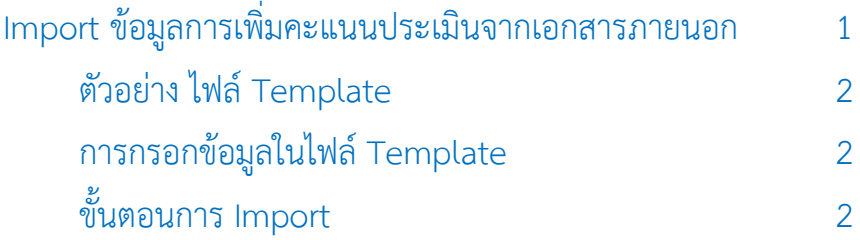

#### <span id="page-2-0"></span>**Import การเพิ่มคะแนนประเมินจากเอกสารภายนอก**

กรณีมีการเพิ่มคะแนนจากเอกสารภายนอก สามารถ Import ข้อมูลการหักคะแนนเข้าระบบได้ ซึ่งคะแนนดังกล่าวจะ ถูกนำไปเพิ่มจากคะแนนสุทธิที่หน้าจอ "สรุปผลการประเมินการปฏิบัติงาน" โดยสามารถดาวน์โหลด Template สำหรับ Import ได้ที่ "Download ไฟล์ Template"

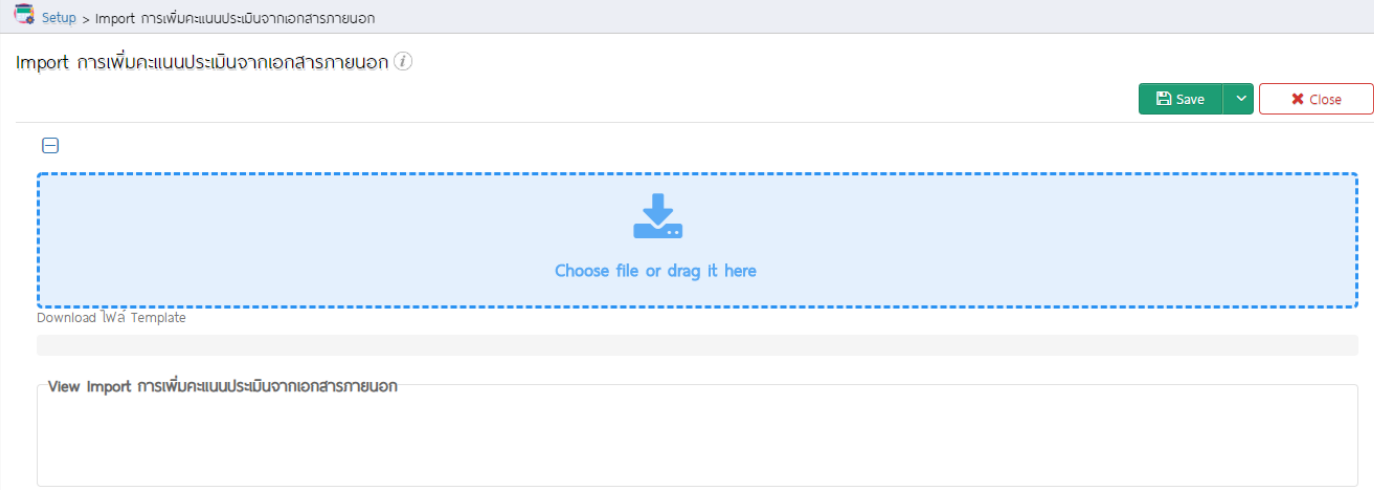

#### <span id="page-2-1"></span>**ตัวอย่าง ไฟล์ Template**

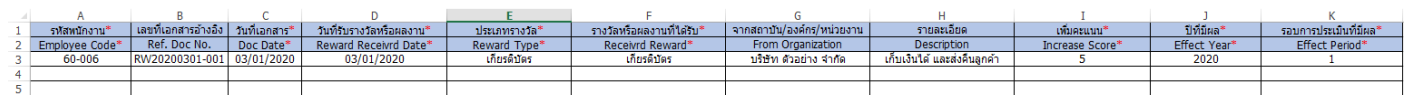

#### <span id="page-2-2"></span>การกรอกข้อมูลในไฟล์ Template

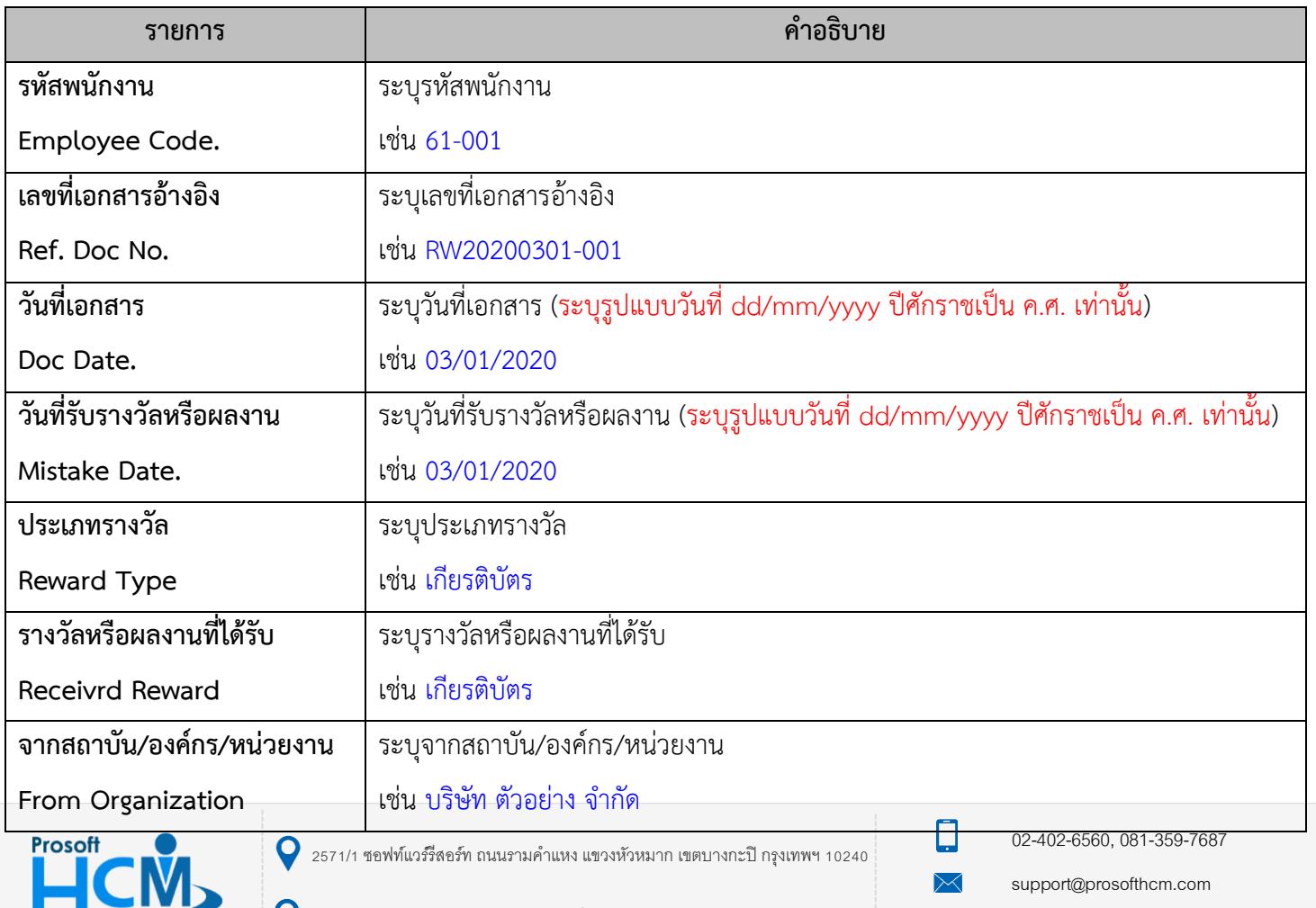

www.prosofthcm.com

Ø

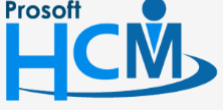

 $\bigcup$  287 หมู่ 5 ต.สันทรายน้อย อ.สันทราย จ.เชียงใหม่ 50210

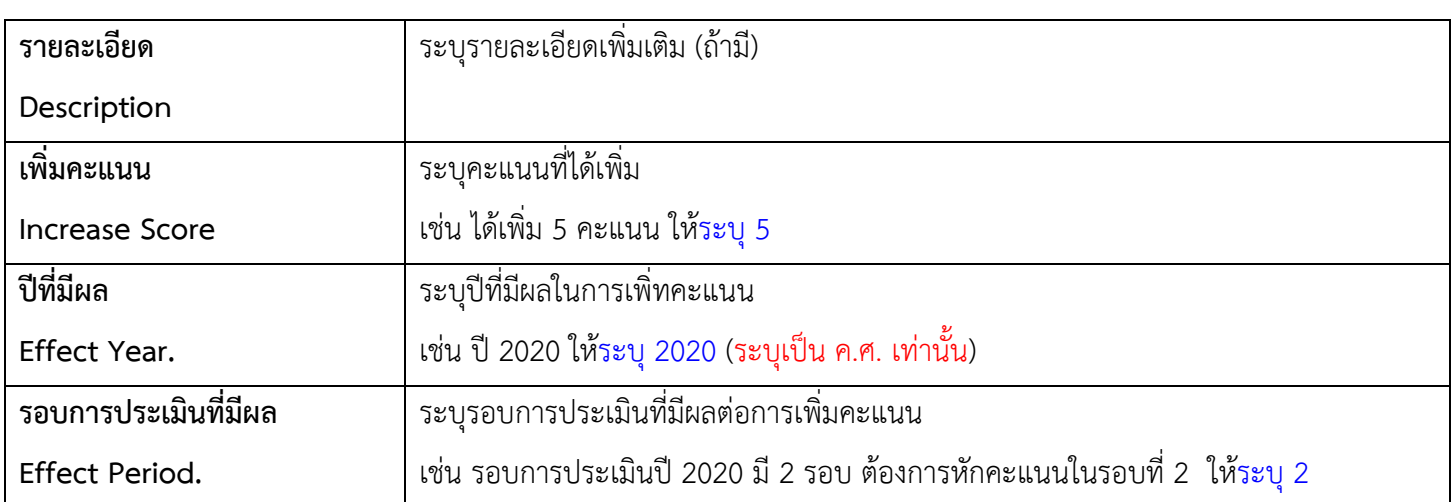

#### <span id="page-3-0"></span>ขั้นตอนการ Import การเพิ่มคะแนนประเมินจากเอกสารภายนอก

#### 1. Clcik "Choose file or darg it here"

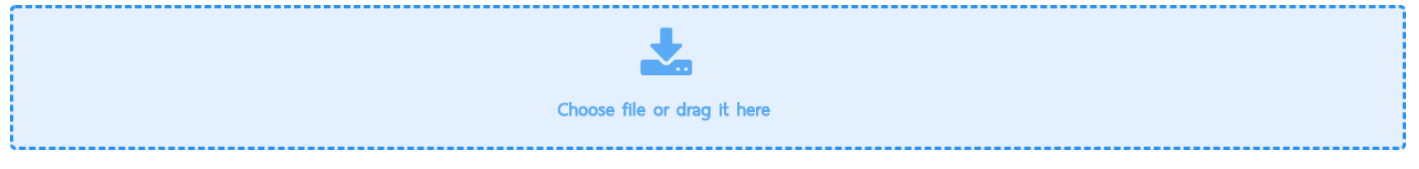

#### 2. เลือกไฟล์ Import

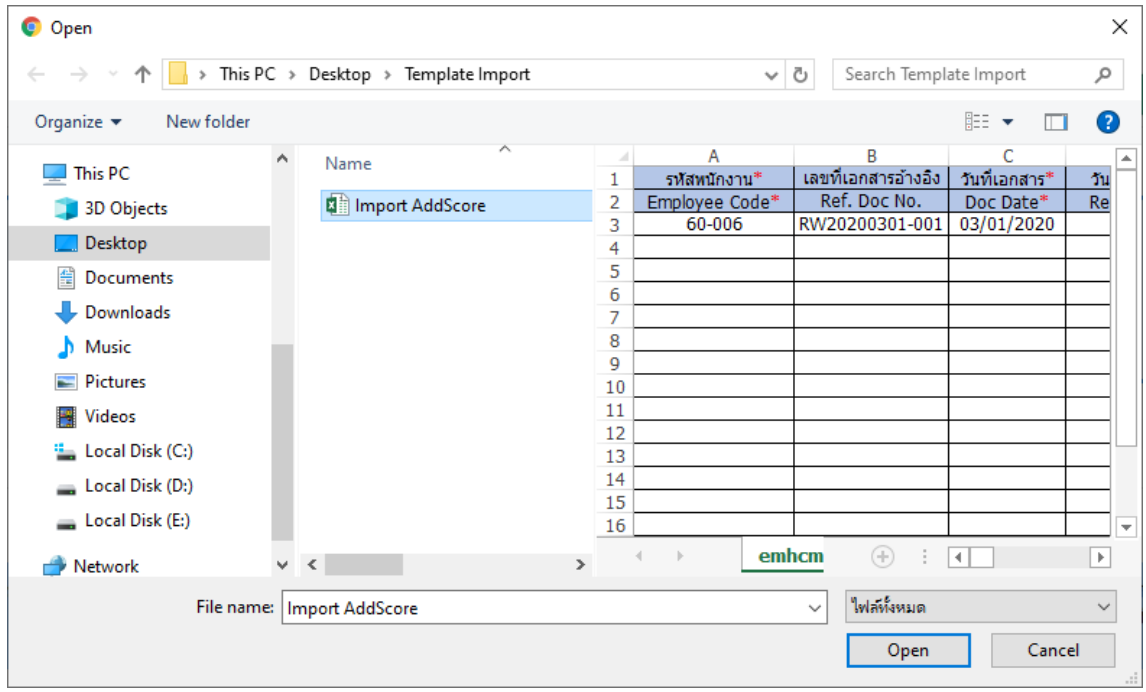

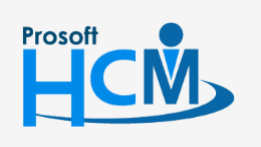

 $\bullet$  2571/1 ซอฟท์แวร์รีสอร์ท ถนนรามคำแหง แขวงหัวหมาก เขตบางกะปิ กรุงเทพฯ 10240

02-402-6560, 081-359-7687

 $\Box$ 

 $\prec$  $\boldsymbol{\Omega}$  support@prosofthcm.com

 $\bullet$  287 หมู่ 5 ต.สันทรายน้อย อ.สันทราย จ.เชียงใหม่ 50210

3. เมื่อทำการ Import แล้วจะแสดงรายการที่ Import ให้ตรวจสอบก่อนบันทึก ดังภาพ

เมื่อตรวจสอบข้อมูลแล้วให้  $\overline{\phantom{a}}^{\text{B save}}$   $\overline{\phantom{a}}^{\text{v}}$  เอกสาร

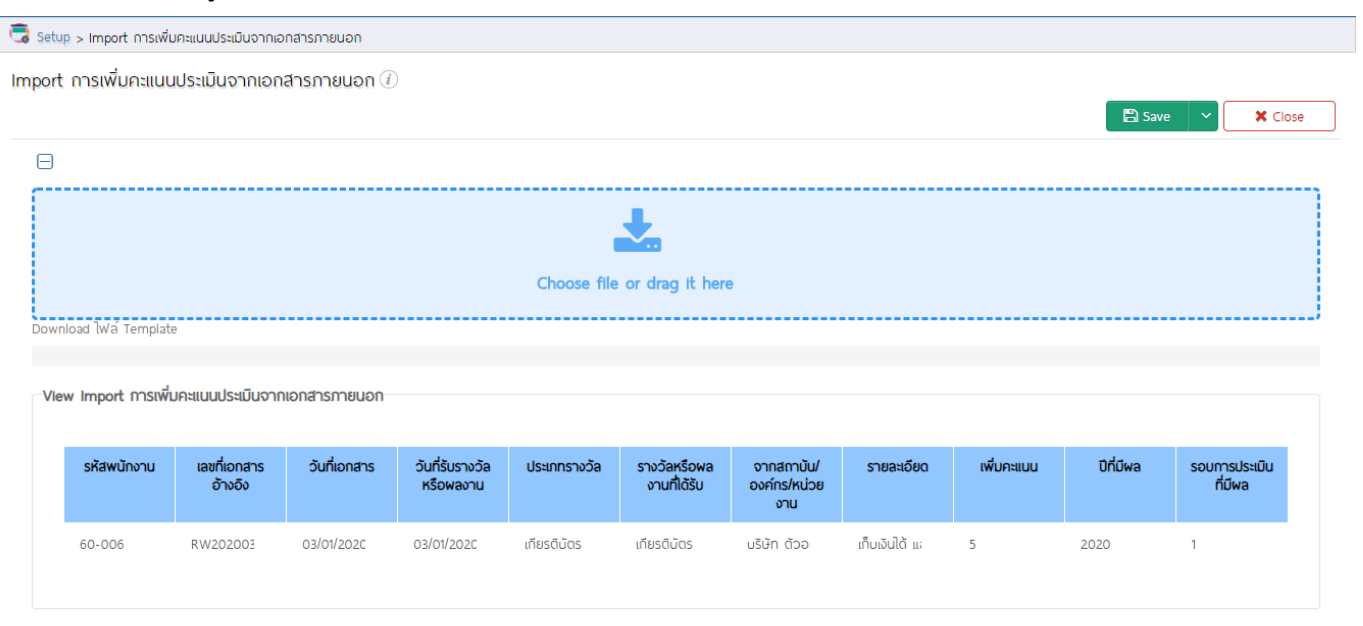

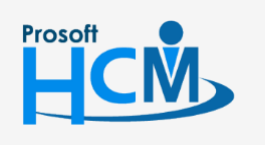

 $\bullet$  2571/1 ซอฟท์แวร์รีสอร์ท ถนนรามคำแหง แขวงหัวหมาก เขตบางกะปิ กรุงเทพฯ 10240

02-402-6560, 081-359-7687

support@prosofthcm.com

www.prosofthcm.com

 $\Box$ 

 $\ltimes$  $\boldsymbol{\Omega}$